2017-2018 Open Enrollment

### LOGGING ON

Languages:

### **Logging On**

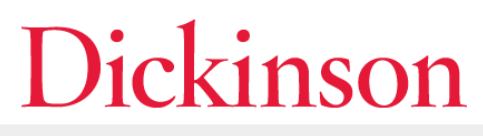

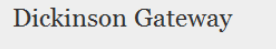

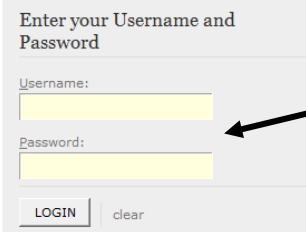

For security reasons, please Log Out and Exit your web brows done accessing services that require authentication

English Span <u>ederlands | Svenskt | Italiano | Urdu | Chinese (Simplified) | Chinese (Traditional)</u> Czech | Slovenian | Catalan | Macedonian | Farsi | Arabic | Polish

Password Options: **Forgot Your Password Unlock your Account** Change Password Setup Password Recovery Information < IMPORTANT: Register for the new password self-service! Sign Up for an Alumni Account

**Your Network user name and password**

**Login through the Dickinson Gateway (on the left) or directly into Banner Self Service (below).**

#### **DICKINSON BANNER SELF SERVICE**

Please enter your Username (User ID) and your Personal Identification Number (PIN). When finished, select Login.

To protect your privacy, please Exit and close your browser when you are finished.

Classes of 2011 and later: To access Banner Self-Service via the Dickinson Gateway, please click here to log in

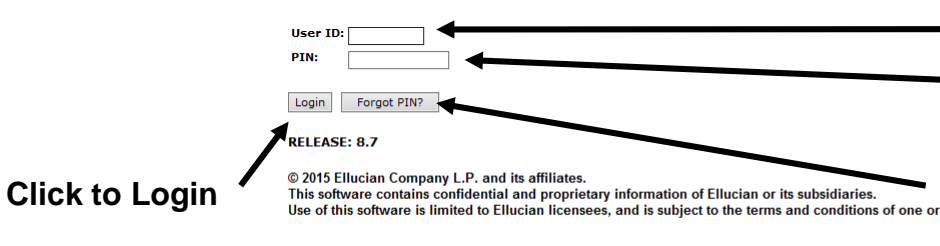

**Your Dickinson Email User name**

**Personal Identification Number**

**If you've forgotten your PIN, please contact the HelpDesk to have your PIN** more written license agreements between Ellucian and such licensees. **reset.**

### **Logging On**

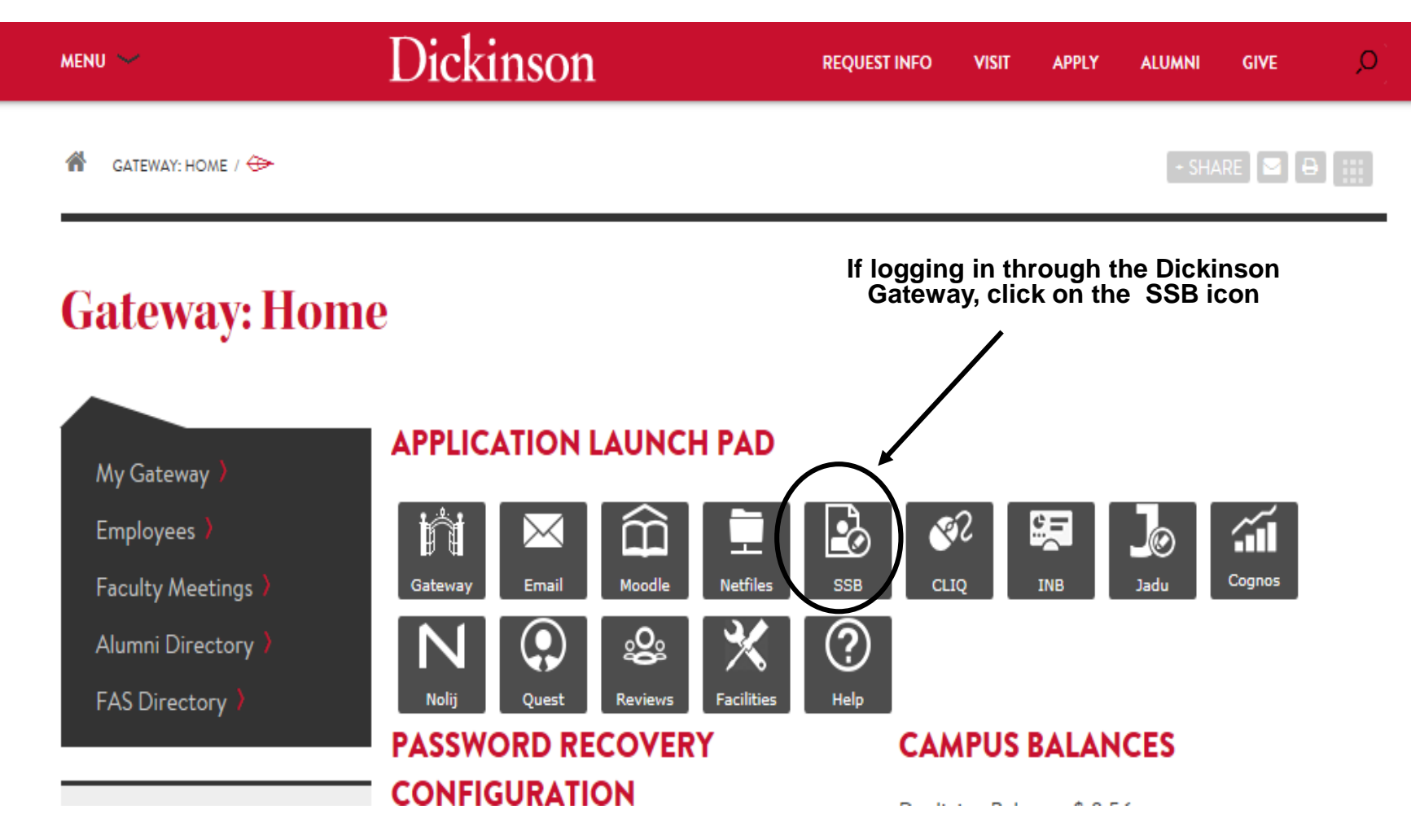

### **Logging On**

### DICKINSON BANNER SELF SERVICE

**Personal Information Employee** 

 $\mathsf{Go}$ Search

ACCESSIBILITY SITEMAP HELP EXIT

#### MAIN MENU

Personal Information ange PIN, view contact in tion, and respond to a survey. **Employee Information** job data, paystubs, W2 and W4 data. Time sheets, time off, benefits. aining Self-Study training available for Banner Self-Service. Class Schedule Search - Condensed Format Basics of classes - day/time, room, professor, etc. including capacity & enrollment

**Select Employee Information** 

**RELEASE: 8.7** 

© 2015 Ellucian Company L.P. and its affiliates.

### **Logging On**

### **DICKINSON BANNER SELF SERVICE**

**Personal Information Employee** 

 $\mathsf{Go}$ 

Search

RETURN TO MENU SITE MAP HELP EXIT

#### EMPLOYEE

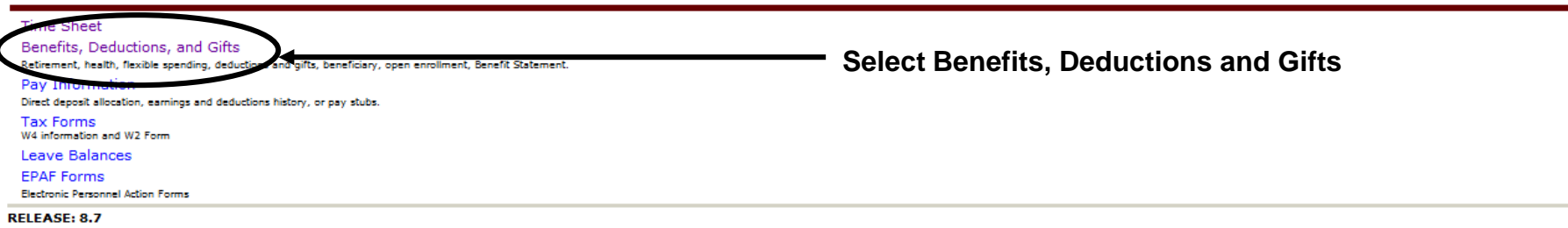

© 2015 Ellucian Company L.P. and its affiliates.

### **Logging On**

### **DICKINSON BANNER SELF SERVICE**

#### **Personal Information Employee**

 $\mathsf{Go}$ 

**Search** 

RETURN TO MENU SITE MAP HELP EXIT

#### BENEFITS, DEDUCTIONS, AND GIFTS

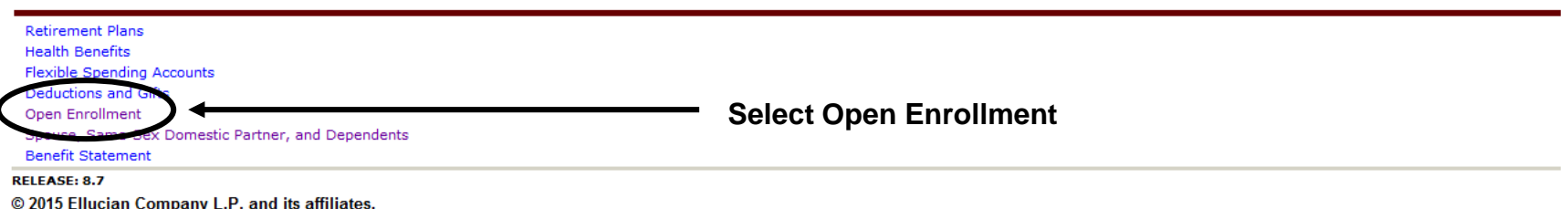

### NAVIGATING

### **How to Start**

### **DICKINSON BANNER SELF SERVICE**

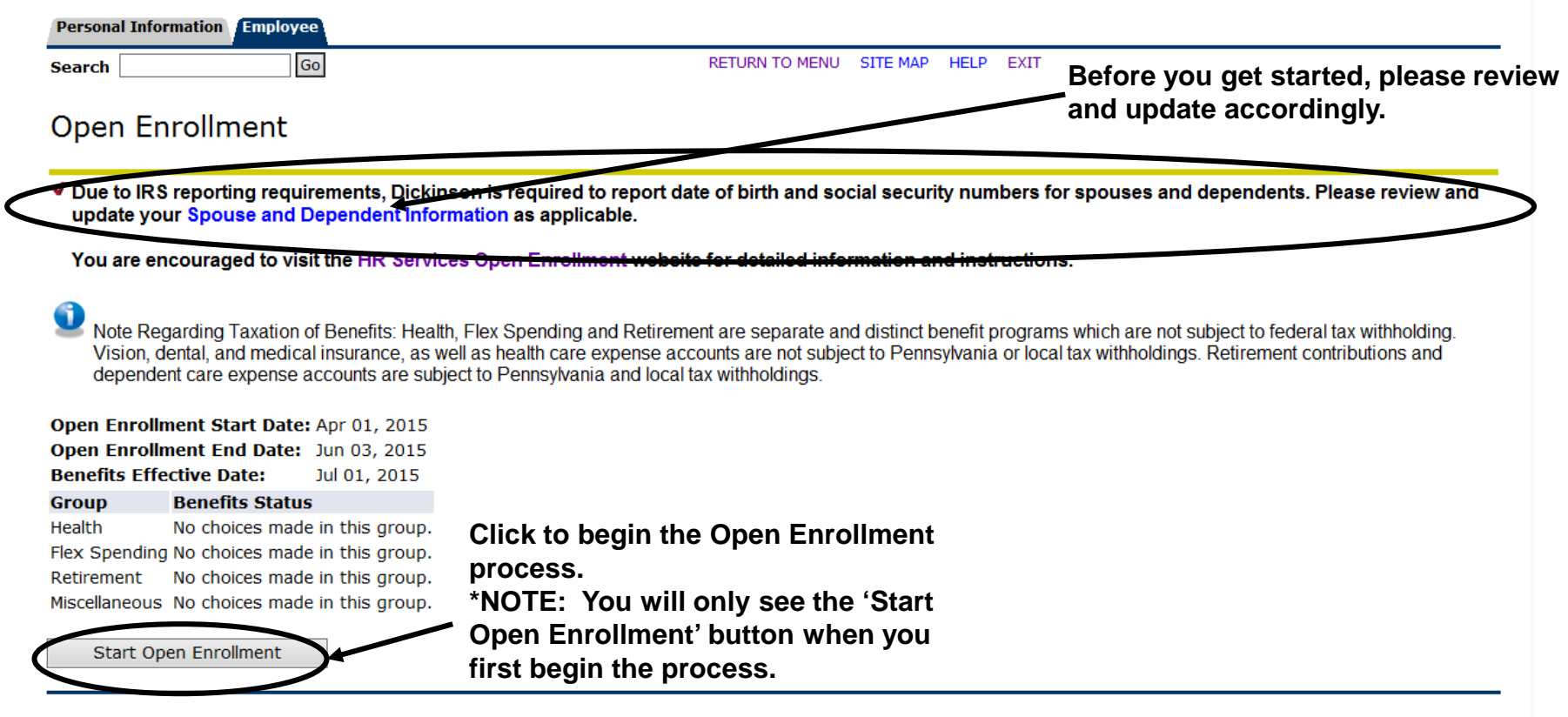

[ Dependent Information ]

**Click** 

**directly on these group headings to view the** 

### **The Process**

### DICKINSON BANNER SELF SERVICE

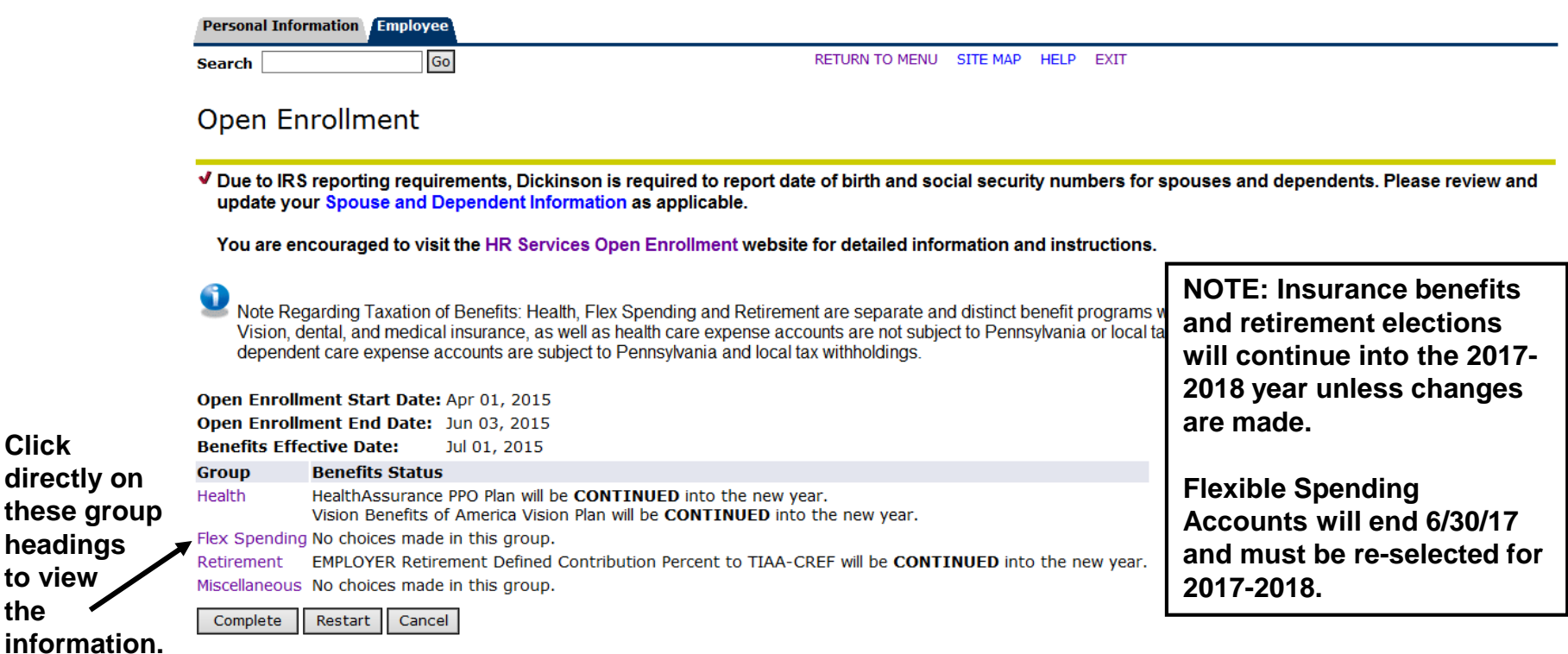

\*I understand that my completion of this open enrollment process authorizes the College to make any necessary deductions from my pay through payroll deduction in accordance with IRS regulations.

### **Viewing/Selecting Items**

 $MATE: 2017$ 

### **DICKINSON BANNER SELF SERVICE**

**Personal Information Employee** Go

**Search** 

SITE MAP HELP EXIT

#### **Open Enrollment Group**

Select the title of the benefit or deduction to update your choices.

Select Cancel Changes for this Group, if available, and your changes will be set back to current.

У Ву executing the Health Group below, I acknowledge that these elections are irrevocable except as otherwise permitted in accordance with IRS requiations. By executing this Health Group, I acknowledge that the election shall continue in effect until either (i) I terminate employment with the College, (ii) I give notice via open enrollment or (iii) I experience a change in life status.

#### **Health Group**

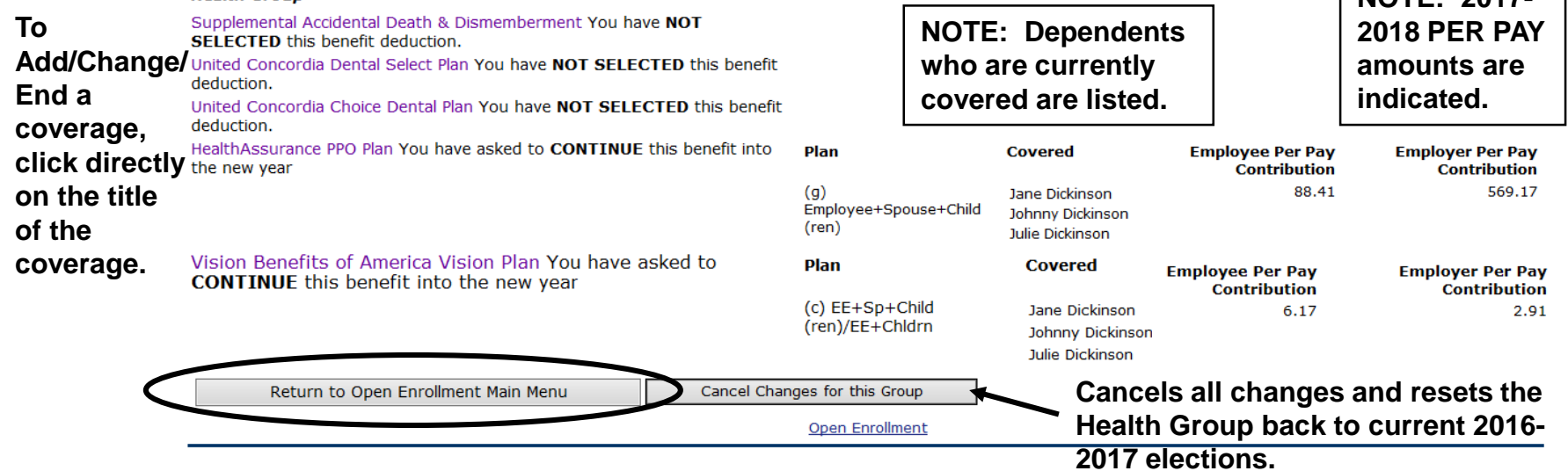

### MAKING CHANGES

### **Adding a Deduction**

### **DICKINSON BANNER SELF SERVICE**

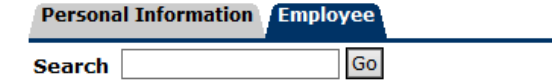

SITE MAP HELP EXIT

#### Open Enrollment Choice Detail

Make a selection and then choose from the appropriate button.

\* - indicates a required field.

#### **United Concordia Choice Dental Plan** Deduction Effective as of: Jul 01, 2015 **Choose the** Plan **Employee Per Pay Contribution My Choice** coverage (a) Employee (EE) 15.15 level by (b) EE+Spouse / EE+Child 29.04 clicking in (c) EE+Sp+Child(ren)/EE+Chldrn 51.91 the desired radio button. No Change **Add Choice** Open Enrollment Group **NOTE: A plan MUST be Select this button Return to the Health Group Menu** chosen if you are adding to Add this without making any changes. coverage. coverage for July 1, 2017.

### **Adding a Deduction**

### DICKINSON BANNER SELF SERVICE

**Personal Information Employee** 

**Search** 

SITE MAP HELP EXIT

#### **Open Enrollment Group**

Select the title of the benefit or deduction to update your choices.

Go

Select Cancel Changes for this Group, if available, and your changes will be set back to current.

У Ву executing the Health Group below, I acknowledge that these elections are irrevocable except as otherwise permitted in accordance with IRS regulations. By executing this Health Group, I acknowledge that the election shall continue in effect until either (i) I terminate employment with the College, (ii) I give notice via open enrollment or (iii) I experience a change in life status.

#### **Health Group**

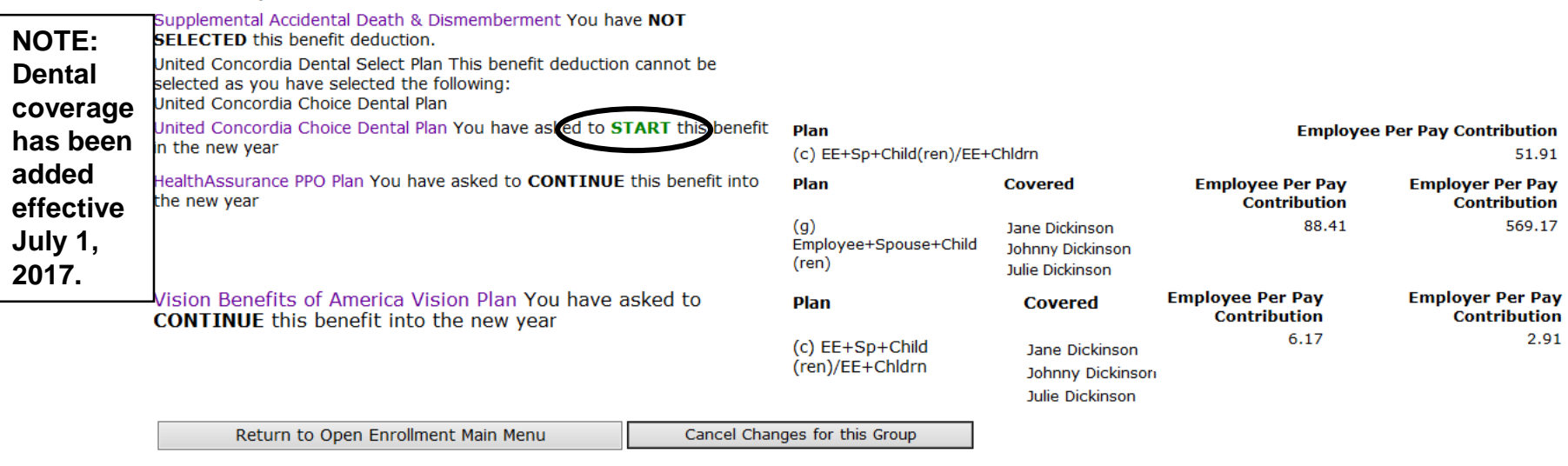

**Open Enrollment** 

### **Changing/Ending Deductions**

### **DICKINSON BANNER SELF SERVICE**

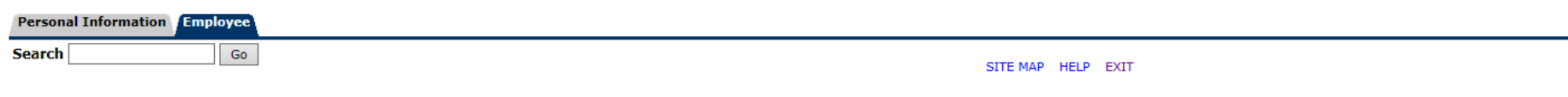

#### Open Enrollment Choice Detail

Make a selection and then choose from the appropriate button.

 $\star$  - indicates a required field.

#### **Vision Benefits of America Vision Plan**

Deduction Effective as of: Jul 01, 2016

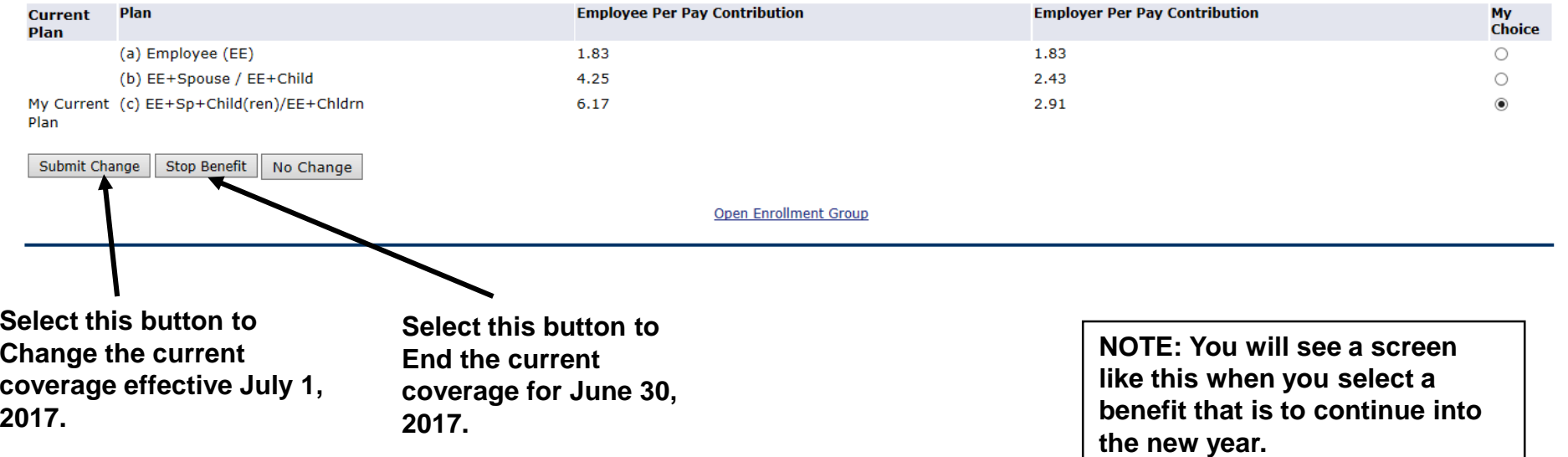

### **Employer Retirement**

#### **DICKINSON BANNER SELF SERVICE**

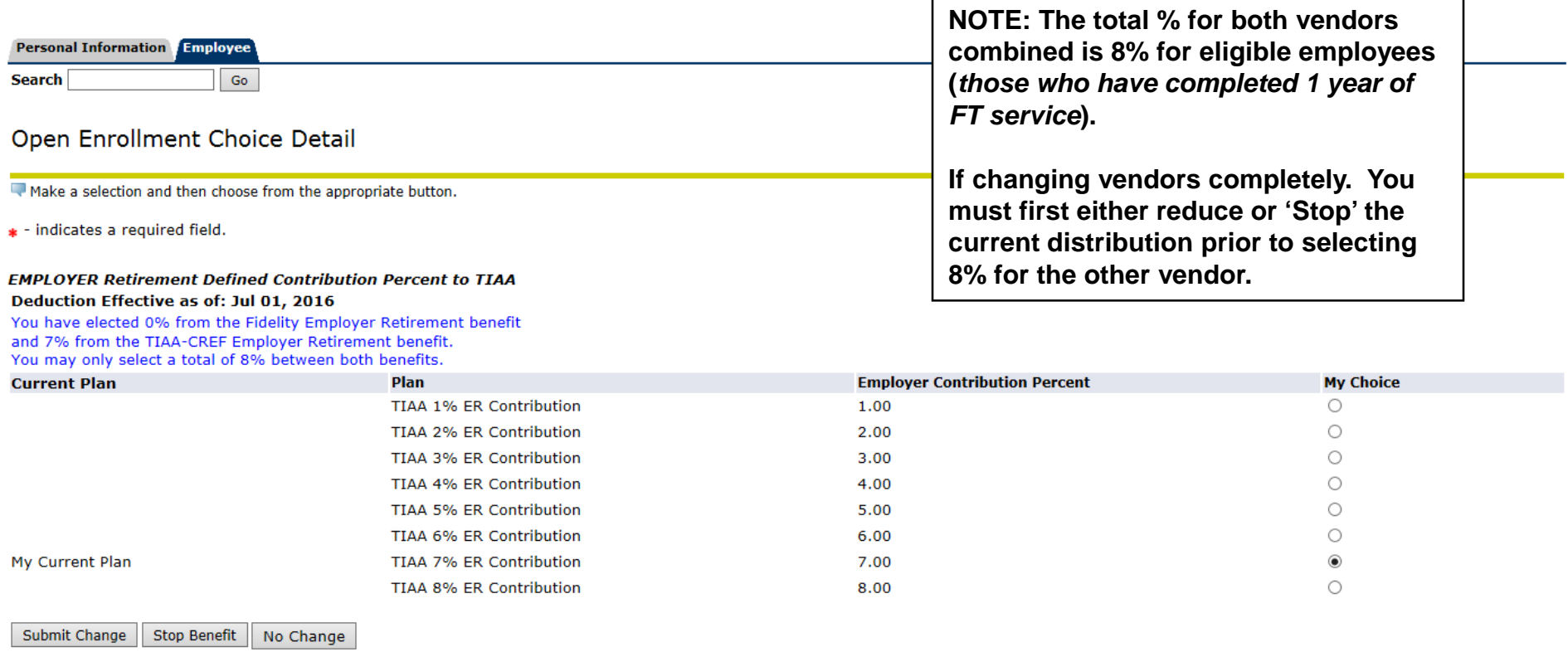

**Open Enrollment Group** 

### **Employer Retirement Match**

Your required retirement contribution of .25% is noted here. If you contribute at least that amount per pay and are eligible, then you should select one of the EMPLOYER MATCH options below.

#### **Open Enrollment Group**

Select the title of the benefit or deduction to update your choices.

Select Cancel Changes for this Group, if available, and your changes will be set back to current.

Retirement calculations are subject to the limitations set forth in Section 403(b) and 415 of the Internal Revenue Code of 1986, as amended. By executing this Retirement Group, I acknowledge that the election shall continue in effect until either (i) I terminate employment with the College, (ii) I give notice via open enrollment or (iii) I give written notice to the College that this Agreement shall be modified or terminated.

FOR ELIGIBLE EMPLOYEES ONLY: Dickinson has committed to a phased approach in increasing retirement contributions. Beginning 2017, for eligible employees, Dickinson will make a matching contribution of an additional .25% to retirement as long as you contribute .25%. Your retirement contribution must be \$7.25 per pay to be eligible for this matched contribution. If eligible, please select either EMPLOYER MATCH Retirement Defined Contribution Percent to Fidelity OR EMPLOYER MATCH Retirement Percent to TIAA below.

Eligible employees should also verify that your Employer Contribution Percent (Fidelity + TIAA) TOTALS 8%. You should select a TOTAL of 8% between EMPLOYER Retirement Defined Contribution Percent to Fidelity and EMPLOYER Retirement Defined Contribution Percent to TIAA.

#### **Retirement Group**

EMPLOYER Retirement Defined Contribution Percent to Fidelity You have NOT SELECTED this benefit deduction. Fidelity Employee TDA Retirement Contribution You have asked to CONTINUE this benefit into the new year

EMPLOYER MATCH Retirement Defined Contribution Percent to Fidelity You have NOT SELECTED this benefit deduction. **E NOT SELECTED** this benefit deduction.

TIAA TDA RA Employee Retirement Contribution (available for existing participants only) You have NOT SELECTED this benefit deduction.

EMPLOYER Retirement Defined Contribution Percent to TIAA You have asked to CONTINUE this benefit into the new year

**NOTE for Eligible Employees (those** who have completed 1 year of FT service): Effective July 1, there is a .25% increase in the college's contribution to your retirement fund, with a required employee contribution of at least the same amount.

MPLOYER MATCH Retirement Defined Contribution Percent to TIAN Du have NOT SELECTED this benefit deduction.

Return to Open Enro s for this Group

If you contribute at least .25% of your own funds to retirement, you MUST allocate this .25% employer match to either TIAA or Fidelity.

### **Entering PER PAY Amounts**

### **DICKINSON BANNER SELF SERVICE**

**Personal Information Employee** Go **Search** 

SITE MAP HELP EXIT

#### Open Enrollment Choice Detail

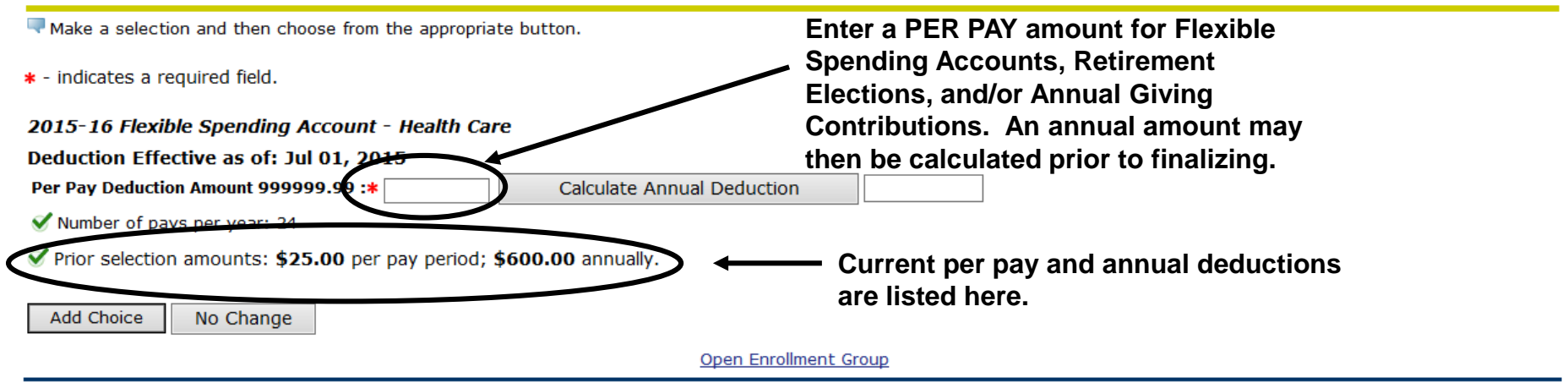

**NOTE: Do NOT enter "0" amounts if you are not electing a deduction.**

**To** 

### **After Tax Deductions**

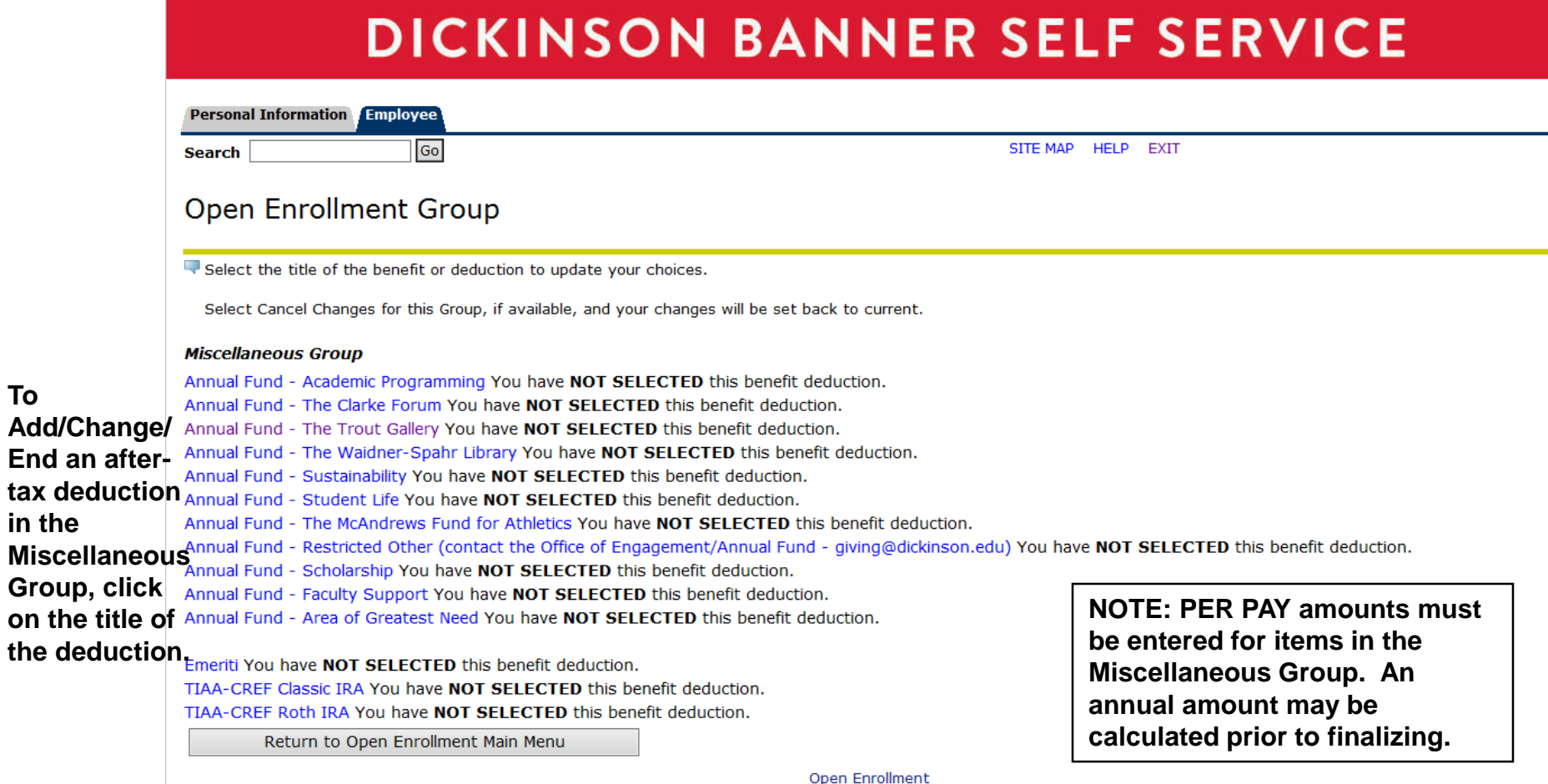

### FINISHING UP

Go

### **Completing the Process**

### **DICKINSON BANNER SELF SERVICE**

**Personal Information Employee** 

**Search** 

RETURN TO MENU SITE MAP HELP EXIT

#### **Open Enrollment**

V Due to IRS reporting requirements, Dickinson is required to report date of birth and social security numbers for spouses and dependents. Please review and update your Spouse and Dependent Information as applicable.

You are encouraged to visit the HR Services Open Enrollment website for detailed information and instructions.

Note Regarding Taxation of Benefits: Health, Flex Spending and Retirement are separate and distinct benefit programs which are not subject to federal tax withholding. Vision, dental, and medical insurance, as well as health care expense accounts are not subject to Pennsylvania or local tax withholdings. Retirement contributions and dependent care expense accounts are subject to Pennsylvania and local tax withholdings.

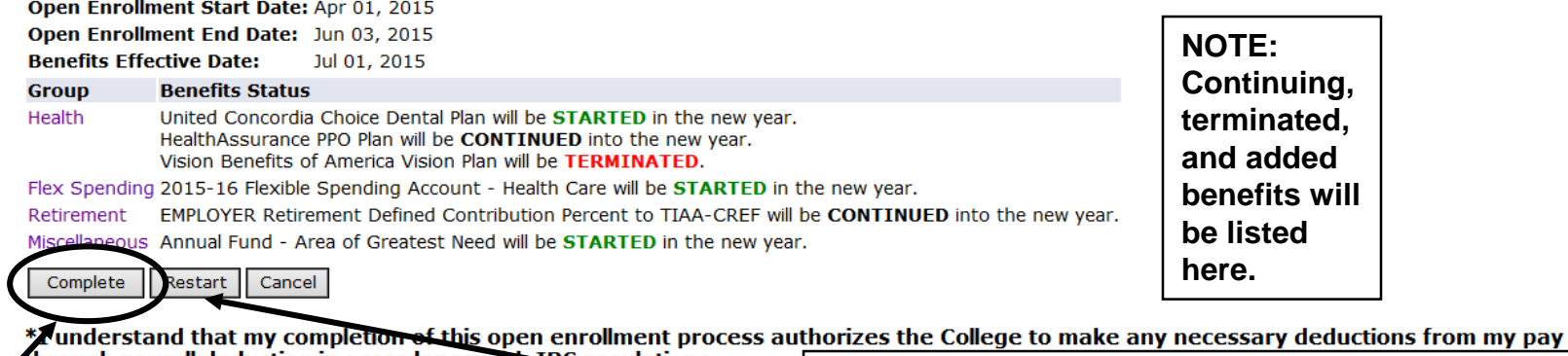

**2016-2017. VERY IMPORTANT:** When you have finished **provided**  $\frac{1}{2016-2017}$ . **making your selections, click 'Complete' to finalize and view your take home pay.**

**NOTE: The 'Restart' button will cancel ALL changes and reset ALL elections to the current ones held in** 

### **Reopen and Estimate Take Home Pay**

### **DICKINSON BANNER SELF SERVICE**

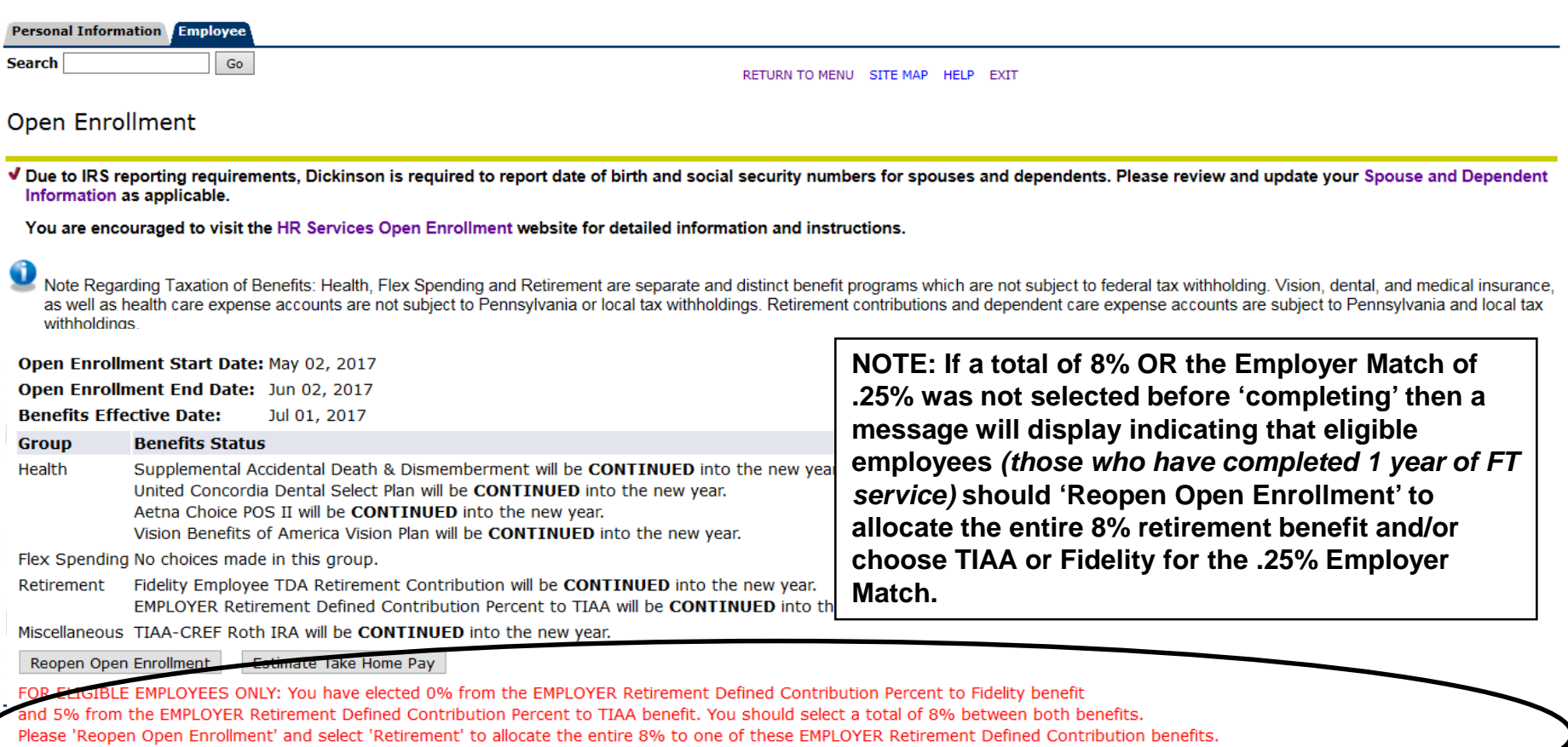

ed an EMPLOYER MATCH Retirement Defined Contribution Percent. Please 'Reopen Open Enrollment' and select 'Retirement' to alloc MATCH to either Fidelity

### **Reopen and Estimate Take Home Pay**

### **DICKINSON BANNER SELF SERVICE**

**Personal Information Employee** Go **Search** 

RETURN TO MENU SITE MAP HELP EXIT

#### **Open Enrollment**

√ Due to IRS reporting requirements, Dickinson is required to report date of birth and social security numbers for spouses and dependents. Please review and update your Spouse and Dependent Information as applicable.

You are encouraged to visit the HR Services Open Enrollment website for detailed information and instructions.

Note Regarding Taxation of Benefits: Health, Flex Spending and Retirement are separate and distinct benefit programs which are not subject to federal tax withholding. Vision, dental, and medical insurance, as well as health care expense accounts are not subject to Pennsylvania or local tax withholdings. Retirement contributions and dependent care expense accounts are subject to Pennsylvania and local tax withholdings.

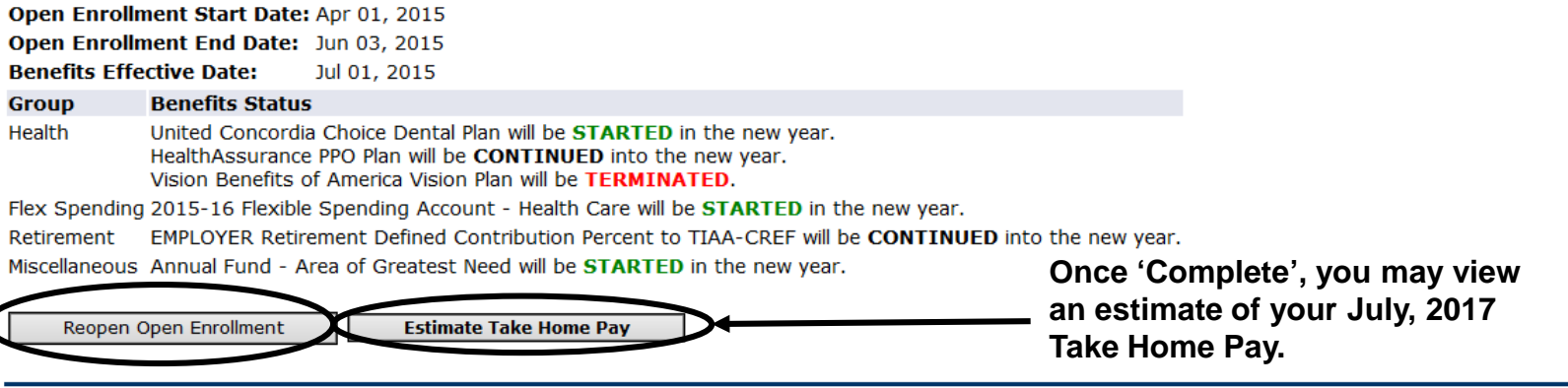

You may reopen to access open enrollment until the deadline of June 2, 2017.

[ Dependent Information ]

## ESTIMATE TAKE HOME **PAY**

Go

### **Estimate Take Home Pay**

click here.

### **DICKINSON BANNER SELF SERVICE**

**Personal Information Employee** 

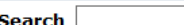

To Exit Banner Self Service, **SITE MAP** 

#### **Estimate Take Home Pay**

Estimated pay is calculated based on the characteristics of your main job or assignment. The title and the number of scheduled pays for that assignment are listed. The estimated amounts are per pay costs or percentage rates for each benefit.

#### **Assignment and Pay Period**

**Assignment Title: Dickinson Administrator Number of Pays Per Year: 24** 

#### **Net Pay Calculation Deduction Breakdown**

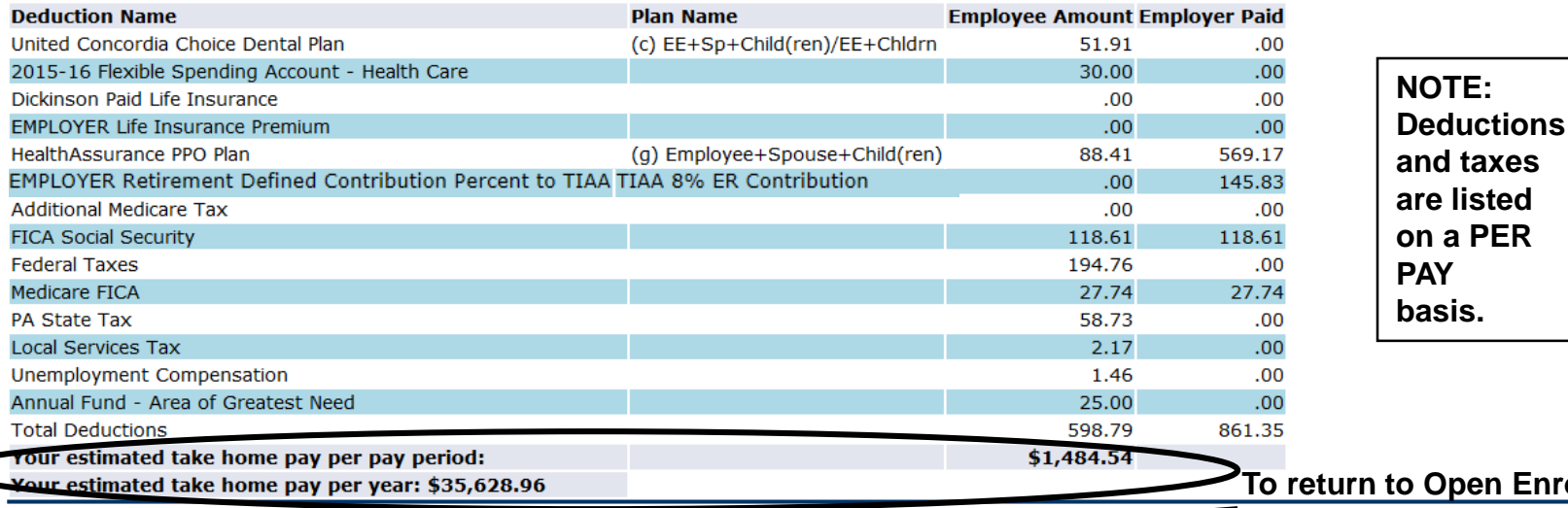

**Enrollment and** 

[ Open Enrollment ]

make changes, click here.